# Инструкция для настройки PPPoE подключения к интернету на компьютере под управлением операционной системы Windows 10

# Содержание

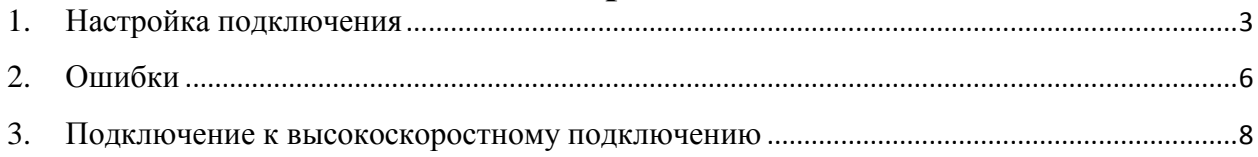

## <span id="page-2-0"></span>**1. Настройка подключения**

Для подключения, кабель от провайдера необходимо подключить в сетевую карту компьютера или ноутбука.

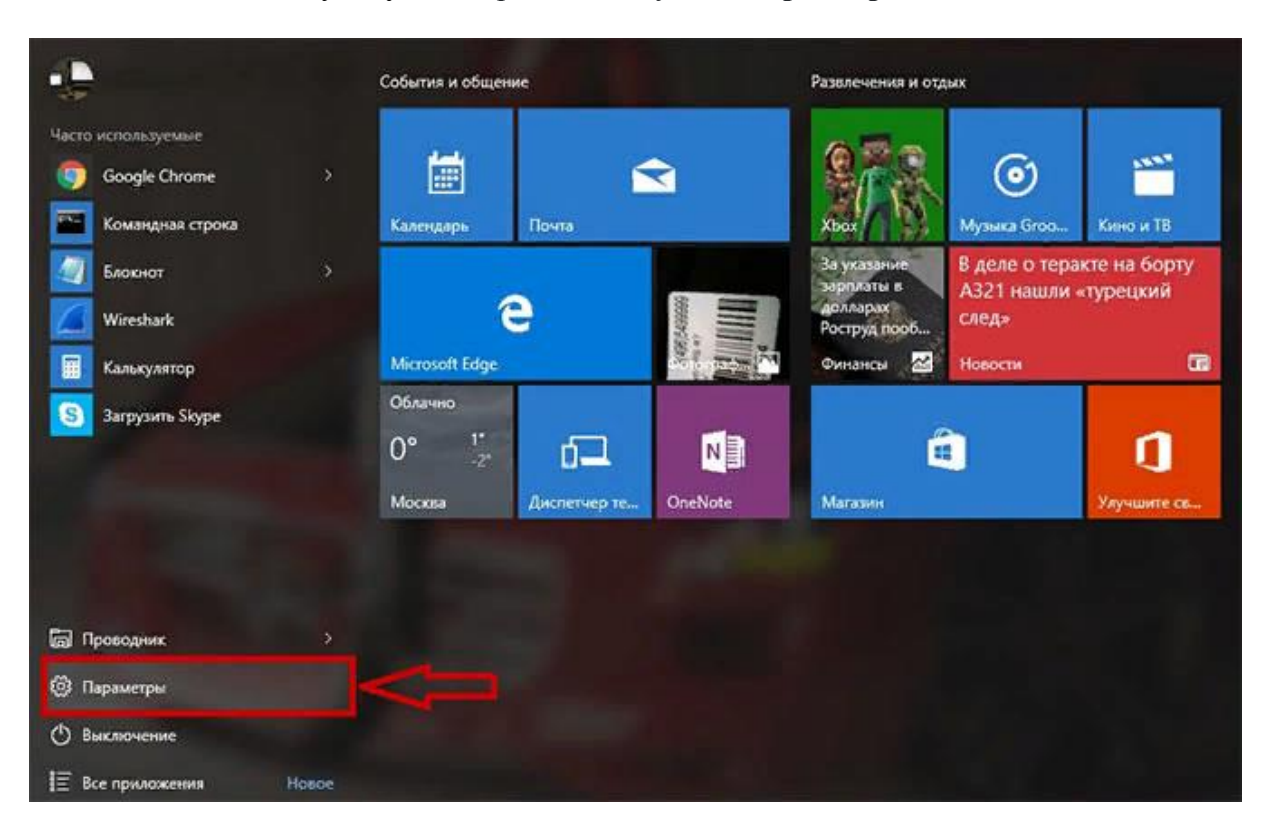

Нажмите кнопку «**Пуск**», перейдите в пункт «**Параметры**».

Выбираете пункт «**Сеть и Интернет**».

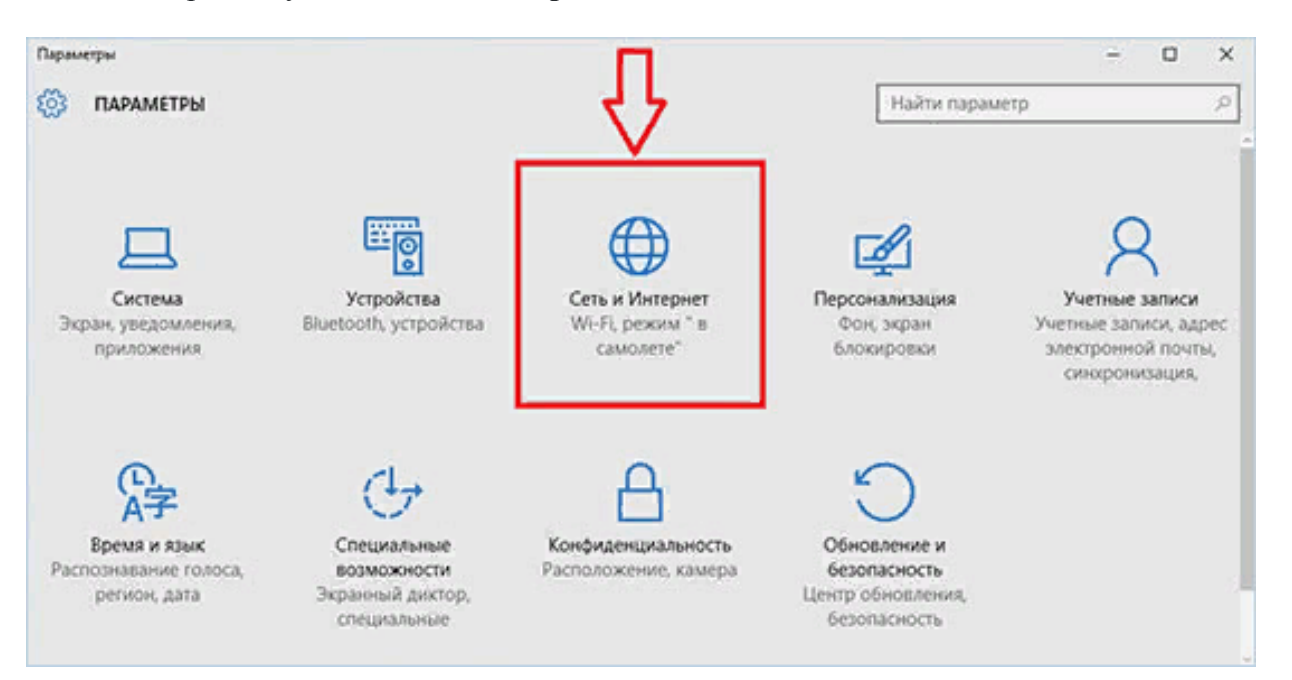

В левом столбце перейдите в «**Набор номера**».

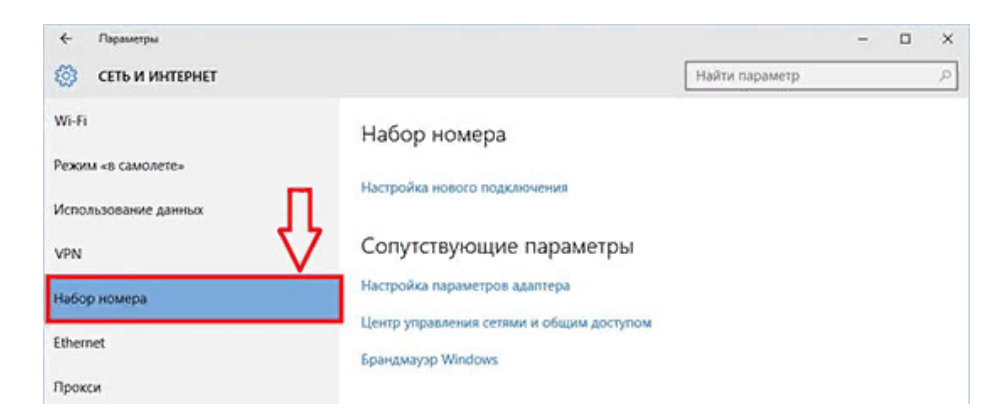

Нажмите на кнопку «**Настройка нового подключения**».

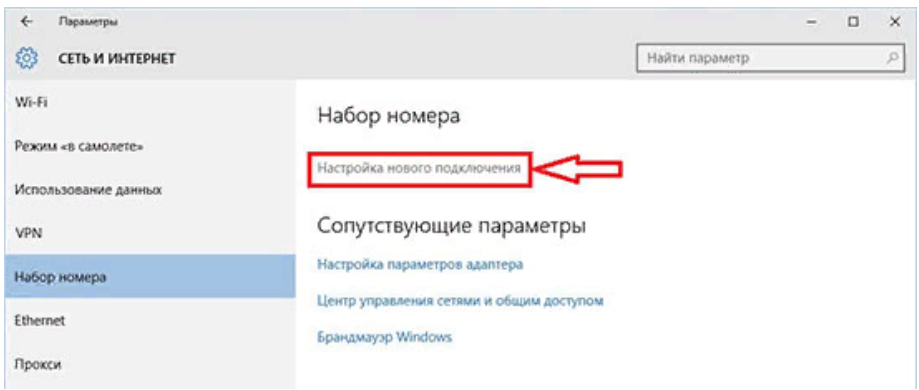

Выберите пункт «**Подключение к Интернету**», нажмите кнопку «**Далее**».

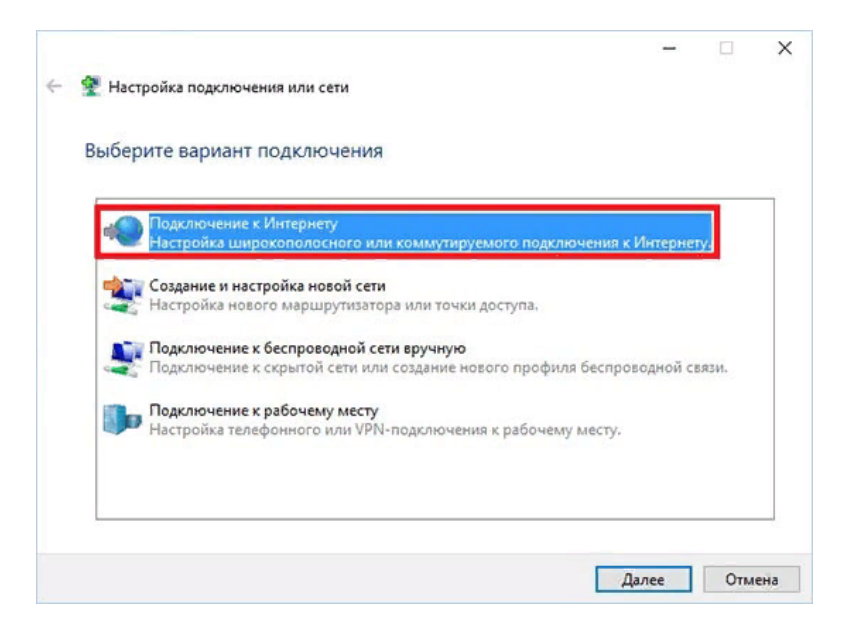

### Выберите «**Высокоскоростное (с PPPoE)** ».

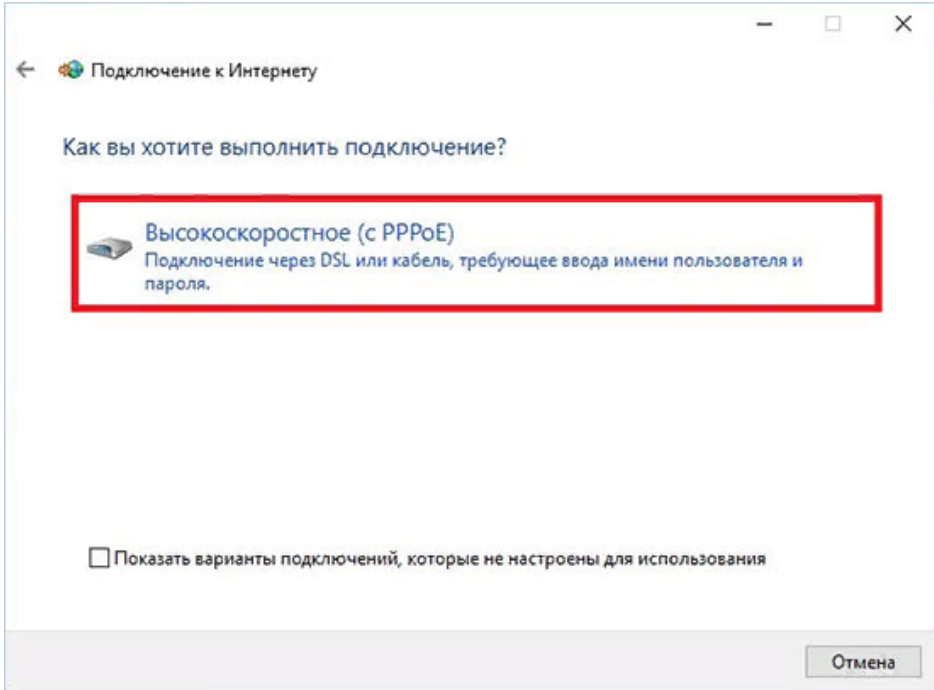

Система запросит Ваши учетные данные, введите имя пользователя/пароль (Данные, полученные из SMS-сообщения при подключении или на карточке клиента). Поставьте галочку «**Запомнить этот пароль**». После того как всё введено, нажмите кнопку «**Подключить**».

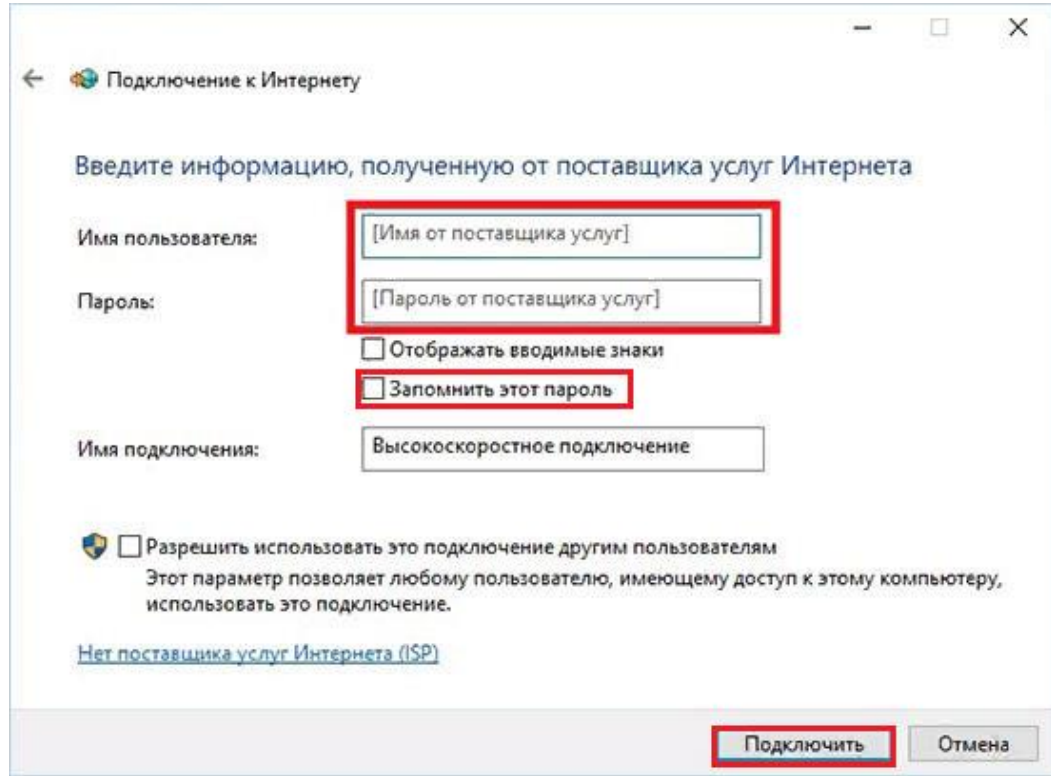

## <span id="page-5-0"></span>**2. Ошибки**

**Ошибка 629** – подключение прервано удаленным компьютером. Возникает из-за неправильного введенного пароля (или логина) – при создании Интернет-соединения. Для уточнения данных необходимо обратиться в абонентский отдел тел. 8-(4852)-594-219.

**Ошибка 691** – возникает из-за неправильного введенного имя пользователя или пароля – при создании Интернет-соединения. Для уточнения данных необходимо обратиться в абонентский отдел тел. 8-(4852)-594-219. Если данные введены верно, необходимо обратиться в техническую поддержку тел. 8-(4852)-593-594.

**Ошибка 651** – значит, что в подключении по действующему сетевому протоколу возник сбой. Как правило, источник проблемы находится конкретно в оборудовании (Кабель, оборудование провайдера), также этот номер ошибки при подключении высвечивается, если есть неполадки с самой операционной системой компьютера. При возникновении данной ошибки необходимо обратиться в техническую поддержку тел. 8-(4852)-593-594.

**Ошибка 720** – Этот сбой сигнализирует о том, что компьютеру не удаётся установить связь с удалённым сервером.

Она может быть связана с:

- проделками вирусов;
- сбоем антивируса;
- повреждением системных файлов Windows;
- сбоем в драйверах сетевой карты;
- ошибками в параметрах протоколов TCP/IP и/или PPP;
- одновременной работой несовместимых протоколов;
- проблемами с аппаратным обеспечением сетевой картой

При возникновении данной ошибки (ошибка 720) можно сделать «**Сброс сетевых настроек**», для этого необходимо зайти в «**Пуск**», далее выбрать «**Параметры**».

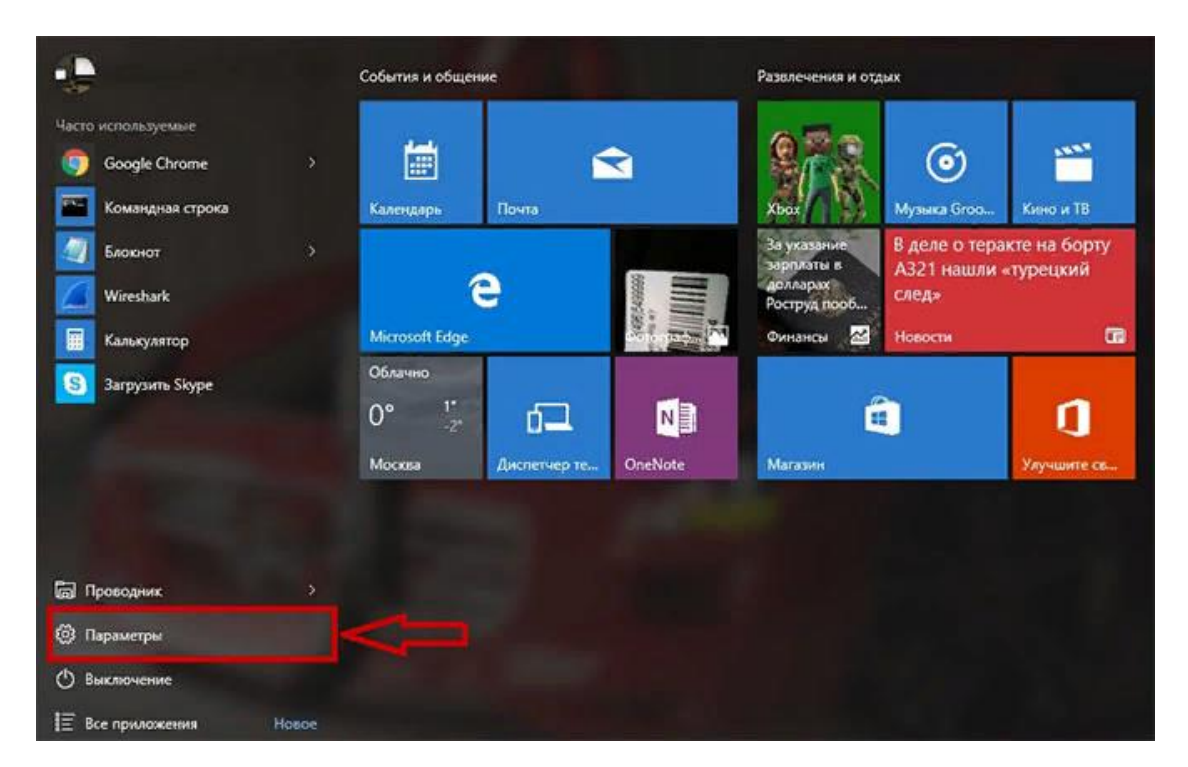

#### Далее выберете «**Сеть и интернет**».

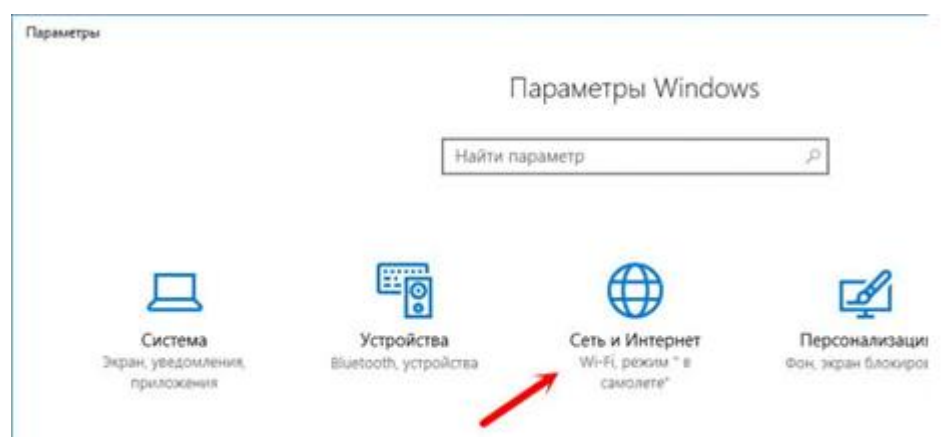

В меню слева выберете «**Состояние**», далее «**Сброс сети**».

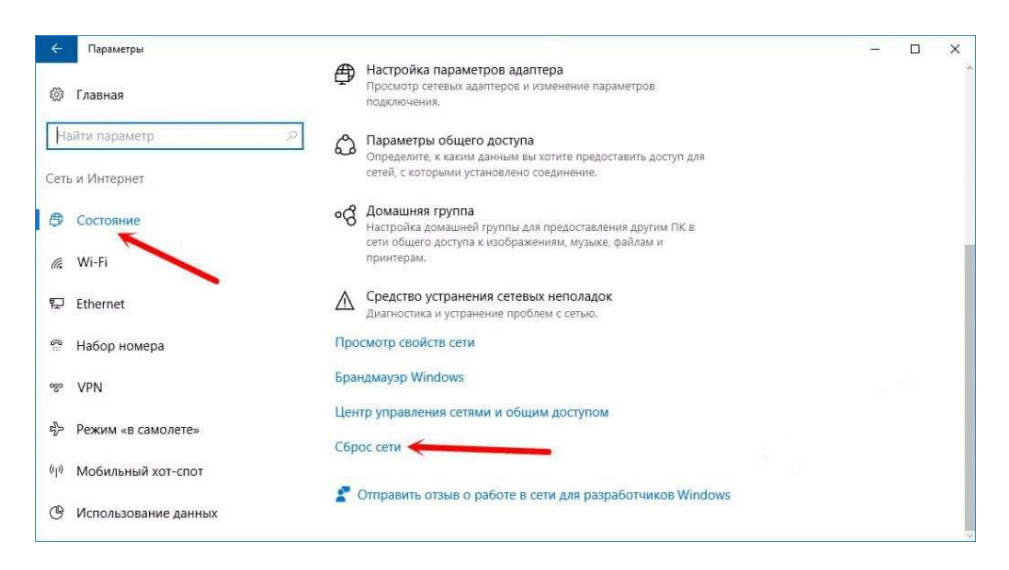

#### Выберете «**Сбросить сейчас**».

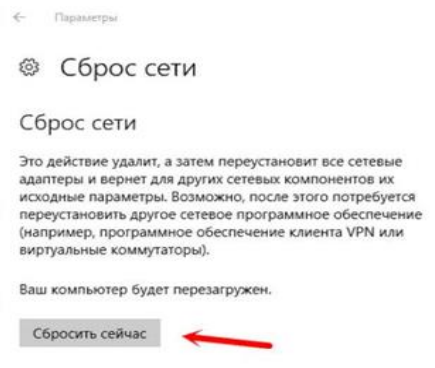

В появившемся окне подтвердите «**Сброс сети**».

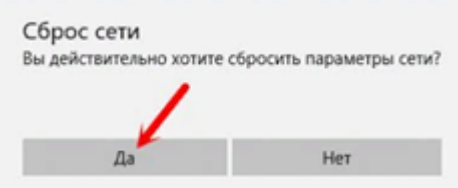

## <span id="page-7-0"></span>**3. Подключение к высокоскоростному подключению**

Если высокоскоростное подключение ранее создавали, то необходимо зайти в «**Пуск**» и выбрать «**Параметры**».

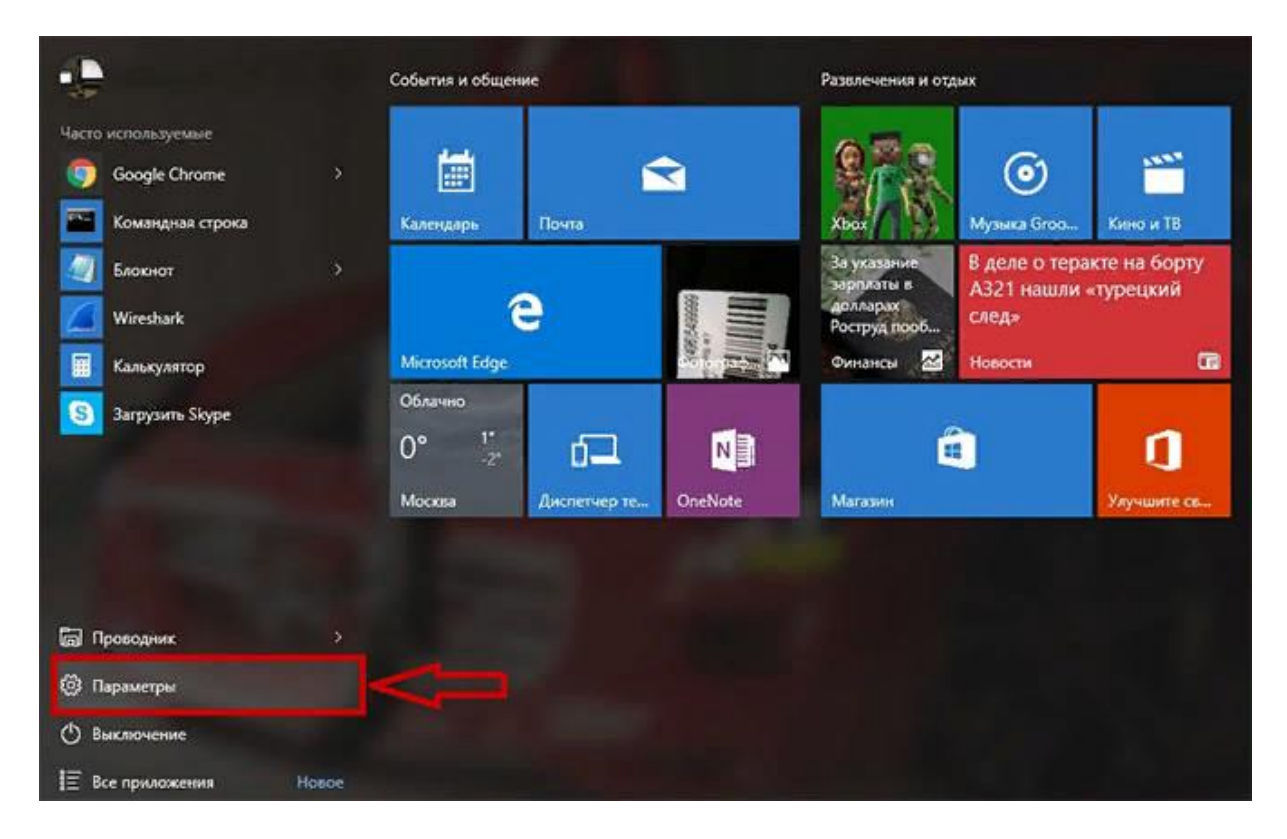

Далее выберите «**Сеть и интернет**».

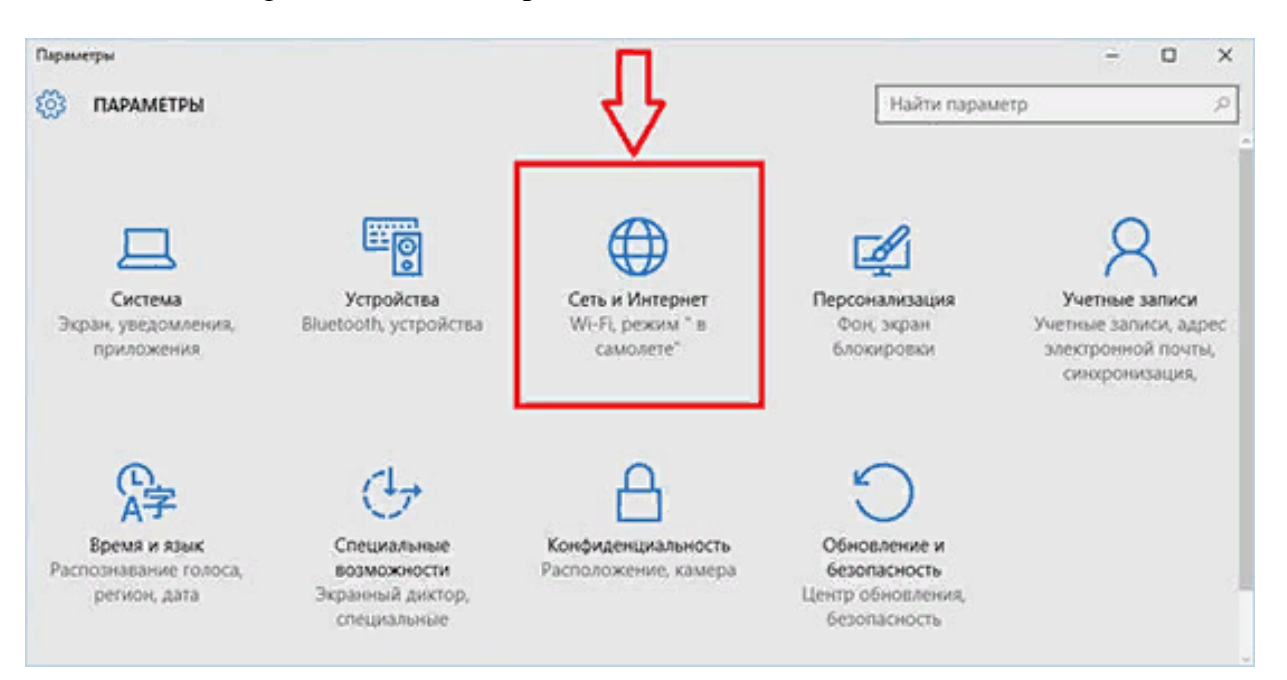

В левом столбце перейдите в «**Набор номера**».

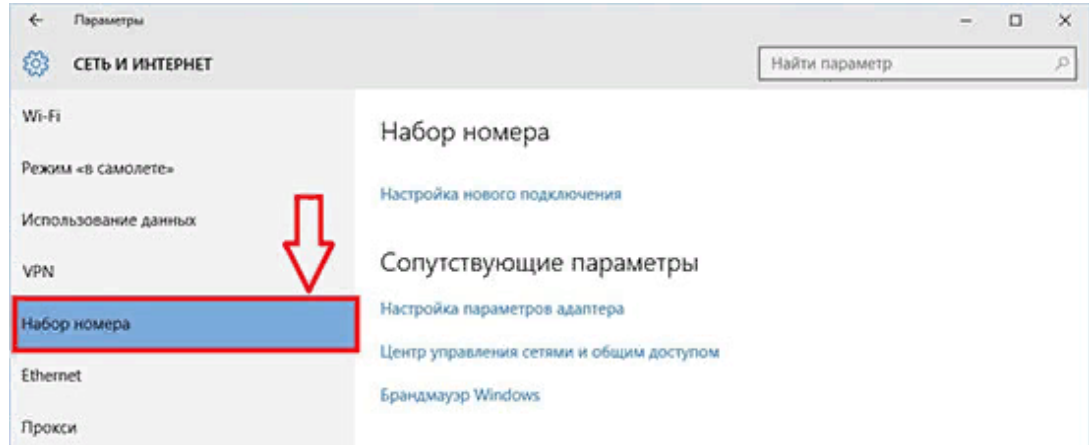

Выберите «**Центр управления сетями и общим доступом**».

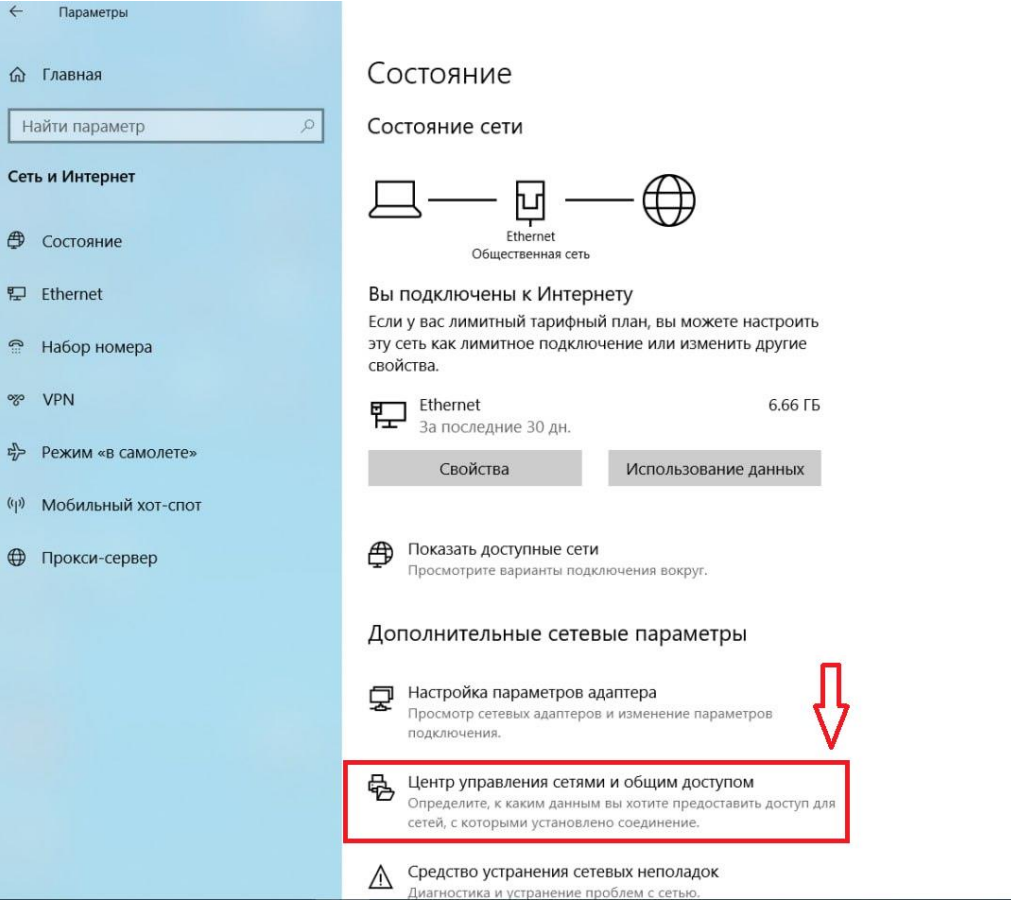

#### Слева в меню выберите «**Изменение параметров адаптера**».

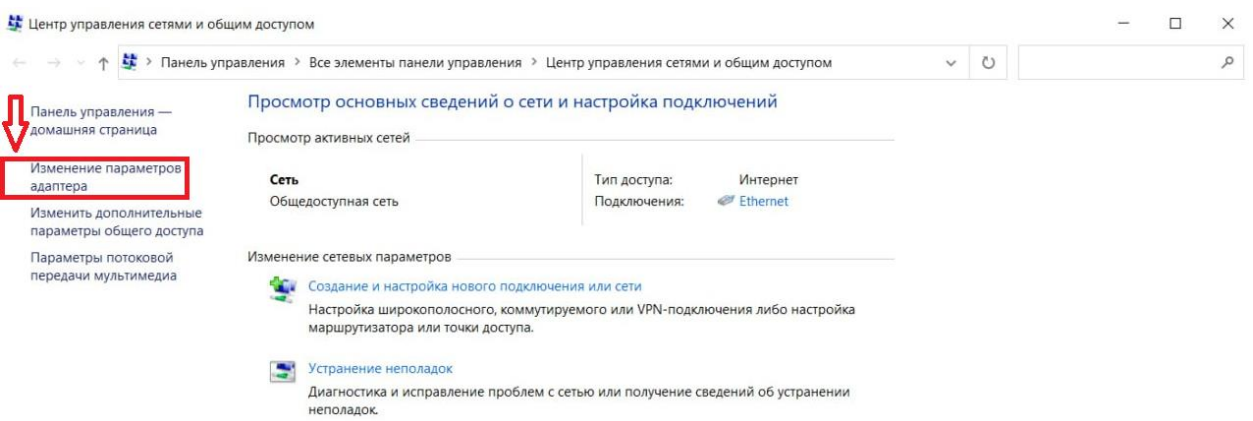

Откроется окно «**Сетевые подключения**», где будут отображены все доступные подключения. По Высокоскоростному подключению нажмите правой кнопкой мыши и выберите «**Подключить**».

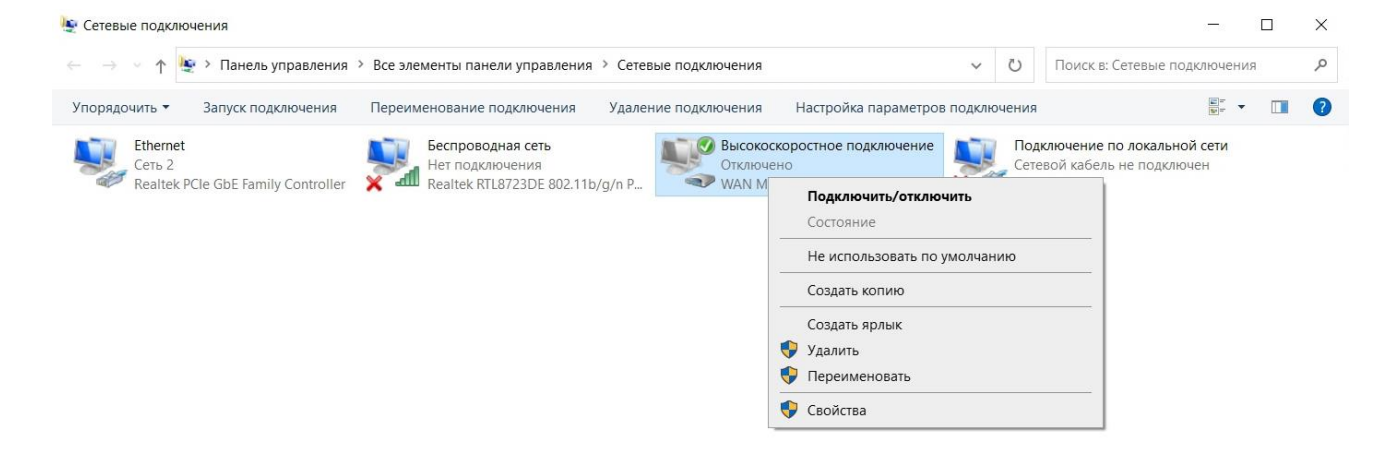